# Mosaico E-Business - User Guide

# Contents

| 1.   | Log In                              | 2  |
|------|-------------------------------------|----|
| 1.1. | Modifying the on-line password      | 4  |
| 2.   | APP Product Configurator            | 6  |
| 2.1. | On-line Help functions              | 10 |
| 2.2. | Download Technical Drawing function | 12 |
| 3.   | APP Order Entry                     | 14 |
| 3.1. | Enter an order or a Template        | 14 |
| 3.1. | 1. Search for an existing code      |    |
| 3.2. | Create order from a template        | 20 |
| 3.3. | Creating orders from XML            | 21 |
| 4.   | My Bonfiglioli Product APP          | 23 |
| 4.1. | Finding a customer product          | 25 |
| 4.2. | Entering a new record               | 25 |
| 4.3. | Editing an existing record          | 26 |
| 4.4. | Adding a product to the cart        | 28 |
| 5.   | Order Tracking APP                  | 29 |
| 5.1. | Filter management                   |    |
| 5.2. | Position detail management          |    |
| 5.3. | Order confirmation management       |    |
| 6.   | On Line Support                     | 35 |

### 1. Log In

There are two ways of accessing the new Mosaico portal

- 1. Click on the Bonfiglioli website and go to the session *Business Area* → *Industrial* → *Customer Support*: <u>http://www.bonfiglioli.com/en/industrial/customer-support/mosaico-e-business/</u>
- 2. Use the link https://mosaico2.bonfiglioli.com

Note: To avoid any mistake during the navigation, Bonfiglioli suggests using Google Chrome.

To access the new portal, you should have

- E-mail
- Password

provided by Bonfiglioli Customer Support via e-mail or obtained during on-line registration.

The portal access procedure is as follows:

- 1. Click on the Mosaico link to open the Log In page
- 2. Enter the *e-mail* and *password* in the provided fields
- 3. Click on the *Login* button

|                 | Mosaico Login         |
|-----------------|-----------------------|
| Forever Forward | 2 E-mail:             |
| Moso            | Password:             |
|                 | Forgot your password? |
|                 | 3 Login New user      |

| Create new password |         |
|---------------------|---------|
| New password:       | ]       |
|                     | Confirm |

When you will access for the first time, Mosaico will ask you to set your desired password

If the username or password are incorrect, the following message will displays

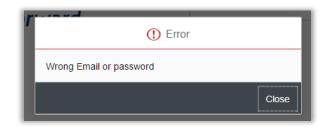

When you have completed the log in procedure, you will access to the Mosaico Launchpad on which you will display all the Apps that you can use:

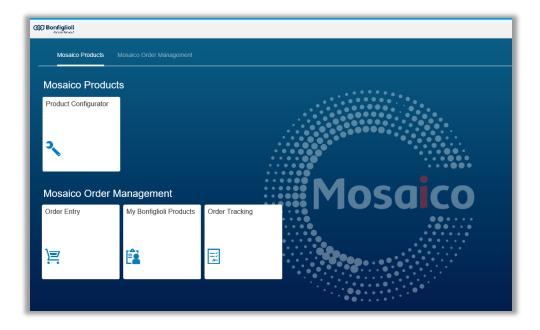

| 30th | April, | 2017 |
|------|--------|------|
|------|--------|------|

### **1.1.** Modifying the on-line password

If you forgot your password or just wants to reset it

1. Click on "Forgot your password?"

| Cit Boofigliali | Mosaico Login         |
|-----------------|-----------------------|
| Forever Forward | E-mail:               |
|                 | E-mail<br>Password;   |
| Mosaica         | Password              |
|                 | Forgot your password? |
|                 | Login New user        |
|                 |                       |

- 2. Enter the e-mail to which the password recovery procedure will be sent
- 3. Click on Confirm to receive the password reset e-mail

|       | Password recovery                                                                                       |
|-------|----------------------------------------------------------------------------------------------------|
| 19993 | ot your password? Enter the registration email and confirm, you eceive shortly an email with your data. |
| [     | E-mail                                                                                                  |

If the procedure terminates successfully, the following message appears:

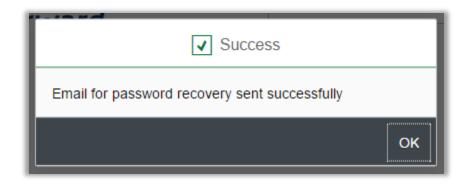

#### 30th April, 2017

The user will receive in 5 minutes, the following message at the e-mail address indicated in step 2

- From: "noreplay@bonfiglioli.com"
- Re: "Mosaico: Reset password"
- Text:

Hi "username" You recently requested to reset your password for your Mosaico app.

The new password is: aiNasUBO.

Thanks

Bonfiglioli Team

If the e-mail is not registered in the Mosaico database, the following error message will display:

| 1    | Password recovery                              |
|------|------------------------------------------------|
| For  | () Error                                       |
| will | Cannot send recovery password: check the Email |
|      | Close                                          |
|      | Confirm Cancel                                 |

### 2. APP Product Configurator

With the App Product Configurator Bonfiglioli makes available the PTS and MDS products catalogue and gives the opportunity to download drawings to all the person interested on it.

To access to the app, click on the icon "Product Configurator"

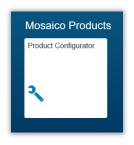

To configure a product, you must first:

#### 1. Select a product technology

| Product Technology             |   |
|--------------------------------|---|
| All products                   | > |
| Decentralised drives           | > |
| Gearboxes                      | > |
| HMI                            | > |
| High Prec. Planetary Gearboxes | > |
| Inverters                      | > |
| Motors                         | > |

#### 2. Select a product type

The APP will then display all the configurable series belonging to the selected product technology and type.

#### 30th April, 2017

| ← Gearboxes           | Product List for: Gearboxes / Helical (parallel) |  |  |
|-----------------------|--------------------------------------------------|--|--|
| Holical (in line)     |                                                  |  |  |
| Helical (parallel)    |                                                  |  |  |
| Bever                 |                                                  |  |  |
| Worm                  |                                                  |  |  |
| Planetary Industrial  |                                                  |  |  |
| Gearboxes Accessories |                                                  |  |  |
|                       | Series F Series HDP Series TA                    |  |  |

- 3. Click on the image of the product you want to configure
- 3.1. If any associated series exist, the following message displays:

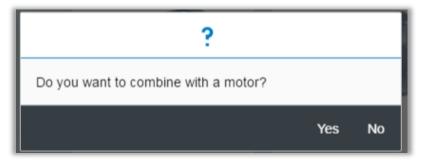

- Select "No" to continue configuring the individual product
- Select "Yes" to continue configuring the combined product

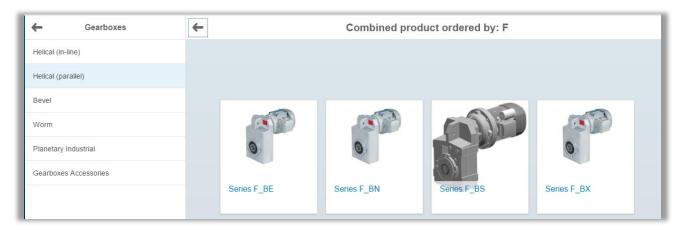

- 4. Once the single or combined product has been selected, the system will display a list of configuration characteristics, in separate tabs:
  - Main characteristics tab (e.g. "Gearbox" for gearboxes) where all characteristics marked with "\*" must be specified

| Back                                     | Configurator App | 🔊 Support Online 🔔 Download technical drawi |
|------------------------------------------|------------------|---------------------------------------------|
| Status: A preemplets Droduct<br>TECH.DAT |                  |                                             |
| Characteristic                           | Values           | Help                                        |
| *PRODUCT SERIES                          | F                | ?                                           |
| *FRAME SIZE                              | Select the value | ?                                           |
| *REDUCTIONS                              | Select the value | ?                                           |
| *VERSION                                 | Select the value | ?                                           |
| OUTPUT FLANGE                            | Select the value | ?                                           |
| *GEAR RATIO                              | Select the value | ?                                           |
| *INPUT CONFIGURATION                     | Select the value | ?                                           |
|                                          |                  | -                                           |

• **Options tab** that contains the product's supplementary characteristics (e.g. coatings, certifications, etc.)

| ← Back                                    | Configurator App | ${\mathfrak S}$ Support Online ${	otextsf{ }}$ Download technical drawings |
|-------------------------------------------|------------------|----------------------------------------------------------------------------|
| Series: F<br>Status: A Incomplete Product |                  |                                                                            |
| Characteristic                            | Values           | Help                                                                       |
| LUBRICANT                                 | Select the value | ?                                                                          |
| 2 SEALS ON I/P SHAFT                      | Select the value | ?                                                                          |
| SEALS                                     | Select the value | ?                                                                          |
| CERTIFICATES                              | Select the value | ?                                                                          |
| SIDE MOUNTING OPTION                      | Select the value | ?                                                                          |
| ATEX                                      | Select the value | ?                                                                          |
| PAINTING                                  | Select the value | ?                                                                          |

• **Technical data tab** where if you choose the "Measurement International System" and the "n1" characteristics , the system will calculate all the other technical data

| ← Back                                                                  | Configurator App | 🔊 Support Online 📕 Download technical drawing |
|-------------------------------------------------------------------------|------------------|-----------------------------------------------|
| Series: F<br>Classe A lecomplete Product<br>ECH DATA<br>GEARBOX OPTIONS |                  |                                               |
| Characteristic                                                          | Values           | Help                                          |
| Measurement Internat. System                                            | Select the value | ?                                             |
| n1 [min-1]                                                              | Select the value | ?                                             |
| n2 [min-1]                                                              | Select the value | ?                                             |
| Mn2 [Nm]                                                                | Select the value | ?                                             |
| TN2                                                                     | Select the value | ?                                             |
| Pn1                                                                     | Select the value | ?                                             |
| Rn1                                                                     | Select the value | ?                                             |
| Rn2                                                                     | Select the value | ?                                             |

When you have specified all mandatory characteristics, the configuration status changes from "incomplete configuration" (red) to "Validated product" (green).

In "Validated product" status, the "Download Technical Drawings" function become available

| 🗲 Back                                 | Configurator App | $\mathcal{D}$ Support Online $\perp$ Download technical drawings |
|----------------------------------------|------------------|------------------------------------------------------------------|
| Series: F<br>Status: Validated Product |                  |                                                                  |
| Characteristic                         | Values           | Help                                                             |
| *PRODUCT SERIES                        | F                | ?                                                                |
| *FRAME SIZE                            | 10               | ?                                                                |
| *REDUCTIONS                            | 2                | ?                                                                |
| *VERSION                               | QF25             | ?                                                                |
| *GEAR RATIO                            | 7.4              | ?                                                                |
| *INPUT CONFIGURATION                   | N140TC           | ?                                                                |
| *MOUNTING POSITION                     | H1               | ?                                                                |

### 2.1. On-line Help functions

Two levels of help with product characteristics are available during the configuration process:

1. The Help button for individual characteristics:

| Status: A Incomplete Product |                  |      |
|------------------------------|------------------|------|
| Characteristic               | Values           | Help |
| *SERIES                      | А                | ?    |
| *SIZE                        | Select the value | ?    |
| *REDUCTIONS                  | Select the value | ?    |
| *VERSION                     | Select the value | ?    |
| OUTPUT FLANGE                | Select the value | ?    |
| *GEAR RATIO                  | Select the value | ?    |
| *INPUT CONFIGURATION         | Select the value | ?    |
| *MOUNTING POSITION           | Select the value | ?    |

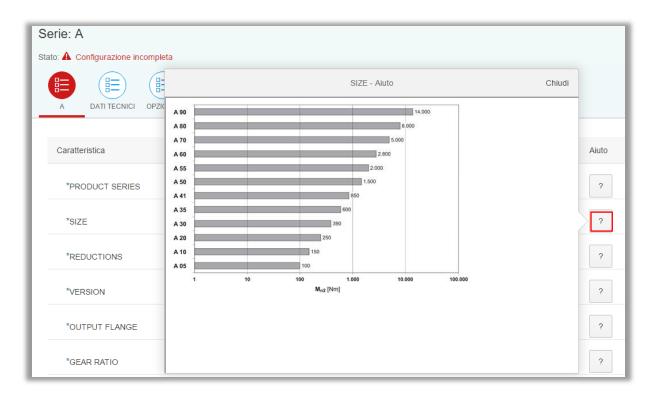

2. The Help button for the values of the characteristics:

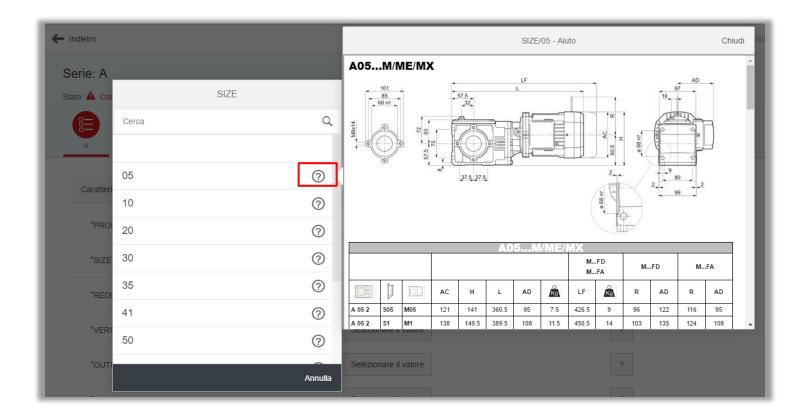

The Help on line corresponds to information available in Bonfiglioli Product catalogues.

### 2.2. Download Technical Drawing function

The **"Download Technical Drawings"** function is available to all users, but is only enabled when the configuration is complete - i.e. when the status displays as "valid configuration" in green.

1. Click on Download Technical Drawing to generate the drawing

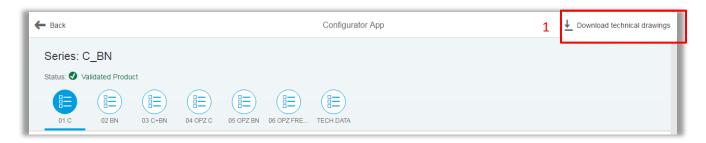

2. The system calls the Teamcenter (Bonfiglioli technical drawing tool) to

a. provide the drawing of the configuration in JT format

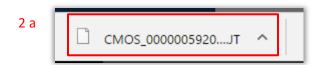

b. provide a list of file formats in which the drawing can be downloaded

| 21                               | 2D DWG           | _             |                    |        |
|----------------------------------|------------------|---------------|--------------------|--------|
| 2 b                              | 3D IGES          | _             | Scarica disegni te | ecnici |
|                                  | 3D JT            |               |                    |        |
| Serie: C                         | 3D STEP 203      |               |                    |        |
| Stato: 🕑 Configurazione validata | 3D PARASOLID     |               |                    |        |
|                                  | 3D STEP 214      |               |                    |        |
| Gearbox Option DATI TECNICI      | 2D DXF           |               |                    |        |
|                                  | 2D HPGL          | - <b>1</b> 00 |                    |        |
| Caratteristica                   | 2D PDF           |               | Aiuto              |        |
| *PRODUCT SERIES                  | 2D TIF<br>2D DWG | ~             | ?                  |        |
| "FRAME SIZE                      |                  | Ok Annulla    | ?                  |        |
| *REDUCTIONS                      | 2                |               | ?                  |        |

3. From the drop down menu, select the desired file format and click on OK: the system will convert the JT file (step 2) into the new format and will save a .zip version on your PC.

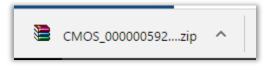

N.B. If an error occur during the download of the drawings (because drawings is not available or because systems are taking too much time) will be displayed the following message

| Values                                  |  |
|-----------------------------------------|--|
| () Error downloading technical drawings |  |
| File not available                      |  |
| Close                                   |  |
| 2                                       |  |
|                                         |  |

For more details, please refer to the Bonfiglioli catalogue.

### 3. APP Order Entry

The APP Order Entry provides the following functionalities:

- Enter an Order
- Enter a Template
- Enter an Order from Template
- Enter an Order from an XML

### 3.1. Enter an order or a Template

To enter your Purchase Order

• Click on the APP "Order Entry" on your Launchpad.

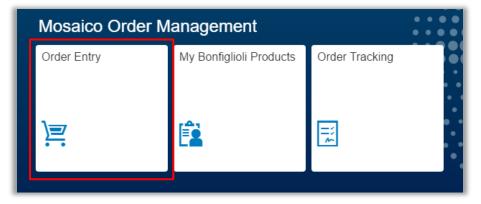

• If your userid is assigned to more than one Customer code, the window "Customer" will open and you can select or search the customer for which you would like to enter the order

| Customer                                                            |   |
|---------------------------------------------------------------------|---|
| Search                                                              | Q |
| BIESSE GROUP SPA (5130)<br>IT - VIA DELLA MECCANICA. 16 PESARO (PU) |   |
| BRD.KLEE A/S (99066)<br>DK - GADAGERVEJ 11 2620 ALBERTSLUND (001)   |   |
| ELSTO DRIVES & CONTROLS (99254)<br>NL - LOOSTERWEG 7 VOORHOUT (LI)  |   |
| OPIS ENGINEERING K.S. (99510)                                       |   |

• Then, if for the selected Customer you have authorization to work with multiple Bonfiglioli Sales Organization (e.g. IT03 and B001), the window **"Bonfiglioli Sales Organization"** will appear and you can select the sales org for which enter the order.

| ←                         | Bonfiglioli Sales Organization |
|---------------------------|--------------------------------|
| Sales. Org.<br>B001/01/00 | BRI                            |
| Sales Org.<br>IT05/01/00  | BMR                            |
|                           |                                |
|                           |                                |
|                           | A                              |

- After the selection of the Customer and the Bonfiglioli Sales Org., the "Order Entry" window will appear. This windows is organized in two areas
  - 1. Header data
  - 2. Position data

|   | 1                                                                   |                                           |                                   | 5                                         | Sales Order         | (             | Refresh                                    | Save       |                                  |
|---|---------------------------------------------------------------------|-------------------------------------------|-----------------------------------|-------------------------------------------|---------------------|---------------|--------------------------------------------|------------|----------------------------------|
|   | Customer Code: BRD.KLEE A/S (99066)<br>Street/Number: GADAGERVEJ 11 |                                           |                                   |                                           |                     |               | City/Zip Code: 2<br>Sales Area: B0         |            | TSLUND / , DK<br>Sales. Org. BRI |
|   |                                                                     | *PO Number:<br>PO Date:<br>Ship-to party: | 20.02.2017<br>99066 - BRD.KLEE A/ | S S                                       | *Request de         | elivery date: | 20.02.2017 🛅<br>GADAGERVEJ 11 - 2620 ALBER | TSLUND, DP | ς                                |
|   | Load from Template     +                                            |                                           |                                   |                                           |                     |               |                                            |            |                                  |
| 2 | ID pos.                                                             | Material                                  | Config.                           | Description                               | Customer Prod. Code | *Quantity     | *Request date                              | Delete     | Ext. Desc                        |
|   | 10                                                                  | 610001582                                 | D *                               | HOLLOW INPUT SHAFT<br>WR75/86 P80 Z28 1/3 |                     | 1             | 20.02.2017                                 | Ū          | i                                |

The **<u>Header area</u>** includes the following information:

- Code and description of the Customer (Sold To)
- Customer address
- Code and description of the Bonfiglioli Sales area
- Net total for the order (it appears on the right corner of the windows when the order is saved)

Info that should be entered by you

PO Number

- PO Date
- Ship to : the address of the plant where you want receive the goods
- **Req. Delivery Date :** the date in which you desire to receive the goods or you want the goods is shipped (depends from INCOTERMS agreement)
- Urgency Procedure: for urgent shipment. In use only from Bonfiglioli IT03

N.B.:

- the **Req. Delivery Date** by default is blank and should be filled with date higher of the current date.

- Urgency Procedure only displays to users authorised to manage it.

The **<u>Position area</u>** allows to enter the goods you want to purchase.

To add a product code to the sales order, click on the "+" button at the bottom right of the header data

| 1 Upload XML |                |         |                                           |                     |           |               |          | ate +     |
|--------------|----------------|---------|-------------------------------------------|---------------------|-----------|---------------|----------|-----------|
| ID pos.      | Material       | Config. | Description                               | Customer Prod. Code | *Quantity | *Request date | Delete   | Ext. Desc |
| 10           | 610001582      | °¢      | HOLLOW INPUT SHAFT<br>WR75/86 P80 Z28 1/3 |                     | 1         | 20.02.2017    | <b>m</b> | i         |
| 20           | 2T300L10070015 | °\$     | 3 00 L 1 7.20 FZ SF T4AA O<br>T4AA        |                     | 1         | 20.02.2017    |          | i         |

Per each position, the user can enter:

- Material  $\rightarrow$  is the Bonfiglioli product code. If you do not know this information, you can:
  - Launch a configuration by entering the series of the configurable (e.g. C, C\_BN, A, etc.) directly from this field
  - o Select an existing material with match code
- **Customer Material Code** → is your product code that can be already linked to a Bonfiglioli product (i.e. you can display it in the APP "My Bonfiglioli Product")
- Quantity
- **Group** → This field is used only from IT03 and IT05 Sales Org. It is a numerical field. If more than one row contains the same "Group" value, then the shipment of these rows will performed together.
- **Req. Delivery Date** the date in which you desire to receive the goods or you want the goods is shipped (depends from INCOTERMS agreement)

If you select one of the above fields and click on enter, the APP will update the data with the corresponding SAP data:

- **Descriptions** of the material
- Net Tot

N.B.: the Net Tot. column displays only if Bonfiglioli decided that prices can be displayed for the Bonfiglioli Sales Org. in question

Once the positions are completed, you can update the data and save the order using the options at the top right corner of the APP.

| E                                                                                      |                                           |                                    |                                                               |
|----------------------------------------------------------------------------------------|-------------------------------------------|------------------------------------|---------------------------------------------------------------|
|                                                                                        | 💍 Refresh                                 | Save                               |                                                               |
|                                                                                        | Save as template                          | e                                  |                                                               |
| 1                                                                                      | Create order and<br>Zip Code: 2020 ALDERT | d save as template<br>SLUND / , DK |                                                               |
| <b>Refresh</b> → Corresponds to the update with the data from SA                       |                                           |                                    | Drder Entry APP, and requests an<br>er is saved.              |
| Save Order→ Corresponds t order in the Bonfiglioli SAP sy                              |                                           | t the top right of the             | e Order Entry App, and creates an                             |
| Save Template → This is an Order Entry APP. This action of                             |                                           |                                    | button at the top right of the                                |
| <b>Create order and save as ten</b><br>top right of the Order Entry A<br>the Template. | · · · ·                                   | -                                  | click on the button at the figlioli SAP system: the Order and |

If the selected save action is successful, the APP displays the message

.

### "Temporary order XXXXXX saved. You will receive by e-mail the confirmed order number"

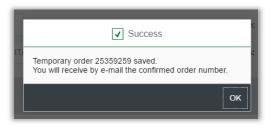

#### If you click "OK" on the right corner, system displays the **temporary order number** created.

| Ord        | er Num.:253592                             | 59                          |                     |          |                     |                                        |          |                                   | 0.00 EUR         |
|------------|--------------------------------------------|-----------------------------|---------------------|----------|---------------------|----------------------------------------|----------|-----------------------------------|------------------|
|            | omer: BIESSE GROUF<br>et/Number: VIA DELLA |                             |                     |          | s                   |                                        |          | ARO / 61122, IT<br>Sales Org. BIT |                  |
|            |                                            |                             |                     |          |                     |                                        |          |                                   |                  |
|            | PO Number.                                 | BACKGROUND saving EN        |                     |          | Urgency pro         | oc.:                                   |          |                                   | $\sim$           |
|            | PO Date:                                   | 26.04.2017                  |                     |          | Request delivery da | ate: 30.04.2017                        |          |                                   |                  |
|            | Ship-to party:                             | 5130007 - BIESSE SPA - UNIT | A' INTERMAC V       |          | Addre               | ess: VIA DELL'ECONO<br>PESARO / 61122, |          | I - CHIUSA D                      | I GINESTRETO     |
| <u>†</u> 0 | pload XML                                  |                             |                     |          |                     |                                        | <u>+</u> | Load from Te                      | emplate 🕂        |
| ID pos.    | Material                                   | Description                 | Customer Prod. Code | Quantity | Net value (EUR)     | Request date                           | Group    | Delete                            | Ext. Description |
| 10         | 420038                                     | VF 44 A 7 P71 B14 B3<br>RB  |                     | 1        | 62,26               | 30.04.2017                             | 000      | Ŵ                                 | i                |

If you would like to enter a new order, you can click on the icon ——— on the top left of the window or you can go on the Home page and click again on the Icon App Order Entry.

N.B. Bonfiglioli will send you an e-mail in both case: successful or unsuccessful temporary order processing.

### 3.1.1. Search for an existing code

If you do not know the material code you want to enter on the order, you can

- 1. Search for an existing code
- 2. Configure a product

You should take into account that Bonfiglioli Products are classified in:

- 1. Standard finished products (configurable)
- 2. Special finished products
- 3. Kits
- 4. Subassemblies
- 5. Components

The material search menu in the Order Entry APP, is based on this classification.

• To access to "Material Search" click on the icon on the right of field "Material"

| ID pos. | Material  | Config. | Description                               | Customer Prod. Code | *Quantity | *Request date | Delete | Ext. Desc |
|---------|-----------|---------|-------------------------------------------|---------------------|-----------|---------------|--------|-----------|
| 10      | 610001582 | *\$     | HOLLOW INPUT SHAFT<br>WR75/86 P80 Z28 1/3 |                     | 1         | 20.02.2017    | Ŵ      | i         |

- A new page will open where clicking on "Categories" field, you will display 6 possible choice:
  - 1. Standard finished products (configurable)
  - 2. Special finished products
  - 3. Kits
  - 4. Subassemblies
  - 5. Components
  - 6. All materials

|                                                                                             | Order Entry                                                                                                    | 🔊 Support Online | C Refresh    |
|---------------------------------------------------------------------------------------------|----------------------------------------------------------------------------------------------------|------------------|--------------|
|                                                                                             | Search material - All materials                                                                                         | EN - English     | $\sim$       |
| ESS Categories:<br>r V Serie:<br>Material Code:<br>PC Description:<br>Max results:<br>Ship: | All materials Standard completed product (configurable) Customer Special Product Kit Subgroups Components All materials |                  | SAF<br>0 - 5 |
|                                                                                             |                                                                                                    |                  | - 1          |
| Code                                                                                        | Description                                                                                                    |                  | i Ten        |
|                                                                                             | No data                                                                                                    |                  |              |
|                                                                                             |                                                                                                    | Apply            | Close        |
|                                                                                             |                                                                                                    |                  |              |

- Select the product category you are interested, then refine the search by entering
  - Series if you want to search all the finish product codes that belong to the series selected
  - full or partial Material code (do not use the wildcard "\*")
  - full or partial **Description** (do not use the wildcard "\*")
  - The **flag "Configurable search"** on the bottom right if you want the list of the configurable product to start the configurator.
- Launch the search by clicking on "Search"

#### 30th April, 2017

|                   | Search material - Standard completed product (configurable) EN - English |        | $\sim$ |
|-------------------|--------------------------------------------------------------------------|--------|--------|
| Categories:       | Standard completed product (configurable)                                | $\sim$ |        |
| Serie:            | 3/A                                                                      | $\sim$ |        |
| C Material Code:  |                                                                          |        |        |
| Description:      |                                                                          |        |        |
| c<br>Max results: | 100 Configurable search                                                  |        |        |
|                   |                                                                          | Search |        |

N.B.

For category 2. Special finished products, the search will return only "Special Product" assigned from Bonfiglioli to your APP "My Bonfiglioli Products".

For category *6. All Materials,* the search filters all the types of material in the table. Here pay attention to the "Max. results" number because could be not enough to receive the desired product.

- The search returns one or more codes:
  - To select the code you can
    - Double click on the code itself
    - Click on the code and select button "Apply"
- After the selection, the system will load the code into the Material field in the Order Entry APP.

### 3.2. Create order from a template

To create an order from a template, access the Order Entry APP, fill in the header data as shown in par. 2.1, then call up the template by clicking on "Load from Template"

#### 30th April, 2017

|         | mer Code: BRD.KLEI<br><b>/Number</b> : GADAGER |                     |             |        |                     |              | ALBERTSLUI<br>01/00 - Sales. |          |                 |           |
|---------|------------------------------------------------|---------------------|-------------|--------|---------------------|--------------|------------------------------|----------|-----------------|-----------|
|         | *PO Number.                                    |                     |             |        | ]                   |              |                              |          |                 |           |
|         | PO Date:                                       | 21.02.2017          |             |        | *Request de         | livery date: | 21.02.2017                   |          |                 |           |
|         | Ship-to party:                                 | 99066 - BRD.KLEE A/ | S           | $\sim$ |                     | Address:     | GADAGERVEJ 11 - 2620         | ALBERTSI | LUND, DK        |           |
|         | oad XML                                        |                     |             |        |                     |              |                              | ↓ Loa    | d from Template | +         |
| ID pos. | Material                                       | Config.             | Description | (      | Customer Prod. Code | *Quantity    | *Request date                |          | Delete          | Ext. Desc |

The APP will show a list of all Template documents you have created in the time

• To load data from template, double click on the desired one

| Template List                    |            |
|----------------------------------|------------|
| Search                           | Q          |
| 20000035<br>ORDACQ1              | 16.02.2017 |
| 20000034<br>ORDACQ1              | 16.02.2017 |
| 20000033<br>test ordine+template | 15.02.2017 |
| 20000032<br>ORDACQ1              | 15.02.2017 |
| 20000031<br>ORDACQ1              | 15.02.2017 |
| 20000030<br>ORDACQ1              | 14.02.2017 |
| 20000029                         | Cancel     |

- Complete the order by filling in the *Req. Delivery Date* and adding new positions, if you need.
- Save the order (see par. 3.1)

# 3.3. Creating orders from XML

To create an order from an .XML file proceed as follows

- 1. Create an XML file on your PC according to the template Bonfiglioli provided (if you do not have it, please ask to your Bonfiglioli referent person). The file should contain the purchase order for import into Mosaico.
- 2. Access Order Entry APP with the customer code and sales organization
- 3. Click on button "Upload xml" to select the XML file created in step 1 on your PC.
- 4. Mosaico systems load the file into the Order Entry APP and update the data (this step can take time if the xml contains a lot of configured products)
- 5. If there are errors on some positions, correct them before saving
- 6. Save the order after checking that the data are correct
- 7. Display the Temporary order number in the APP

| Customer Code: BRD.KLEB<br>Street/Number: GADAGER |                    |             |   |                     |               |                        | ALBERTSLUN<br>01/00 - Sales. |                 |            |
|---------------------------------------------------|--------------------|-------------|---|---------------------|---------------|------------------------|------------------------------|-----------------|------------|
| *PO Number:<br>PO Date:                           | 21.02.2017         | 8           |   | *Request de         | elivery date: | 21.02.2017             | <b>**</b>                    |                 |            |
| Ship-to party:                                    | 99066 - BRD.KLEE A | VS          | ~ |                     | Address:      | GADAGERVEJ 11 - 2620 A | ALBERTSL                     | UND, DK         |            |
| 1 Upload XML                                      |                    |             |   |                     |               |                        | ⊥ Load                       | d from Template | +          |
| pos. Material                                     | Config.            | Description | C | Customer Prod. Code | *Quantity     | *Request date          |                              | Delete          | Ext. Desc. |

The XML file template to use, is no different from that used in the old Mosaico system.

If you are interested to use this functionality to load quickly your order, ask for the .xml template to your Bonfiglioli reference person.

# 4. My Bonfiglioli Product APP

The **My Bonfiglioli Product APP** enables to maintain the correspondence between Bonfiglioli codes and your product codes.

Note that

- It is mandatory to enter these products relations only if you work with the xml. Otherwise, you can work directly on the APP Order Entry and if the system finds relations not existing will add them in your My Bonfiglioli APP.
- Each product relation is assigned to a Customer Code and a Sales Organization (e.g. IT03, B001 etc.). Pay attention if you work with more customers and more Bonfiglioli Sales Org.

To launch the My Bonfiglioli Product APP on your Launchpad click on the icon:

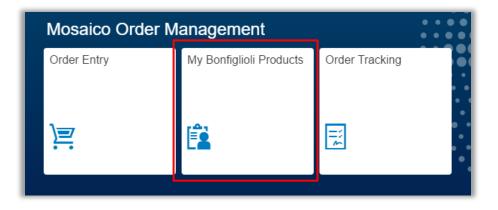

If you are authorised to work with multiple customer codes, the APP will display a Customer pop-up window with a list of customers:

- Search for the customer code using the "Search" field or by scrolling with the grey bar on the right of the window
- Double click on the customer to select it

| Customer                                                            |    |
|---------------------------------------------------------------------|----|
| Search                                                              | Q, |
| BIESSE GROUP SPA (5130)<br>IT - VIA DELLA MECCANICA. 16 PESARO (PU) |    |
| BRD.KLEE A/S (99066)<br>DK - GADAGERVEJ 11 2620 ALBERTSLUND (001)   |    |
| ELSTO DRIVES & CONTROLS (99254)<br>NL - LOOSTERWEG 7 VOORHOUT (LI)  |    |
| OPIS ENGINEERING K.S. (99510)                                       |    |

If you are authorised for multiple Sales Org., the system will display a pop-up list of the sales org. in question:

• Double click on the Sales Org. you wish to use

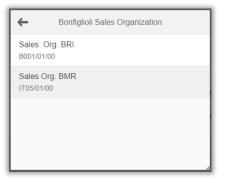

Once you have selected the customer and sales org., the APP will display the list of your codes already linked to Bonfiglioli Products:

| Customer: BRD.KLEE A/S (99066)         Sales Area: B001/01/00 - Sales. Org. BRI |                           |                           |                       |   |                   |  |  |
|---------------------------------------------------------------------------------|---------------------------|---------------------------|-----------------------|---|-------------------|--|--|
| Find my product                                                                 | Customer Product Code 🗸 🗸 | Search                    | Q                     |   | +                 |  |  |
| 🕊 First Page                                                                    |                           | <b>1</b> 2 3 4            | 5                     |   | ✗ Last Page (442) |  |  |
| Product                                                                         | De                        | scription                 | Customer Product Code |   | Ext. Descri       |  |  |
| 100004                                                                          |                           | RAN 1 B 3 HS B3           | 1011170               | / | i                 |  |  |
| 450038                                                                          | ,                         | /F 44 F1 7 P71 B14 B3 RB  | 390204400742803       | / | i                 |  |  |
| 450129                                                                          | ,                         | /F 44 F1 20 P63 B14 B3 RB | 390204402042313       | 1 | i                 |  |  |
| 450159                                                                          | ,                         | /F 44 F1 28 P63 B14 B3 RB | 390204902822774       | 1 | i                 |  |  |
| 450249                                                                          |                           | /F 44 F1 60 P63 B14 B3 RB | 000450249             | 1 | i                 |  |  |

On this APP the following functions are now available:

- Find products
- Enter new records
- Edit existing records
- Add to cart

### 4.1. Finding a customer product

To find a product, use the field "Find my product"

You can search by

- **Product** → it is the Bonfiglioli Product code. In this case you can enter a partial or complete product code and system will return all your codes associated to Bonfiglioli products that contains your selection.
- **Description** → it is the Bonfiglioli Product Description. In this case you can enter a partial or complete description and system will return all your codes associated to Bonfiglioli descriptions that contains your selection.
- **Customer Product code**  $\rightarrow$  it is your code used in your PO.

|                 |                                | My Bonfiglioli Product | Ø Support Online )프                     |
|-----------------|--------------------------------|------------------------|-----------------------------------------|
| Customer: BIESS | SE GROUP SPA (5130)            |                        | Sales Area: IT03/01/00 - Sales Org. BIT |
| Find my product | Customer Product Code 🗸 Search | Q                      | +                                       |
| K First Page    | Product                        | <b>1</b> 2 3 4 5       | >>> Last Page (27)                      |
| Product         | Description                    | Customer Product Code  | Ext. Descri                             |
| 5               | Customer Product Code          | 4325343                | i                                       |

Example: to search for Bonfiglioli Product code "BRAKE305"

- Choose "Product"
- Enter "BRAKE" on the search field and click enter

### 4.2. Entering a new record

#### To enter a new record

- a. Click on the "+" button
- b. in the Material field, search for the Bonfiglioli code with which you want to associate your product
- c. in the Customer Material Code field, enter your product code
- d. save

#### 30th April, 2017

| Find my product | Customer Product Code | ✓ Search           |                       |    | a. 🕂            |
|-----------------|-----------------------|--------------------|-----------------------|----|-----------------|
| 🕊 First Page    |                       | <b>1</b> 2 3       | 4 5                   |    | Last Page (442) |
| Product         |                       | Description        | Customer Product Code | d. | Ext. Descri     |
| 192450210       | ð                     | COUPLING KIT NGA70 | KIT200KLEE            |    | i               |

#### After saving, the new record will display immediately in the list:

| Cu   | Customer: BRD.KLEE A/S (99066)         Sales Area; B001/01/00 - Sales. Org. BRI |                              |                          |                       |   |                   |  |  |  |
|------|---------------------------------------------------------------------------------|------------------------------|--------------------------|-----------------------|---|-------------------|--|--|--|
| Find | my product                                                                      | Customer Product Code $\sim$ | Search                   | Q                     |   | +                 |  |  |  |
| ≪ ⊧  | irst Page                                                                       |                              | <b>1</b> 2 3 4           | 5                     |   | >>> Last Page (44 |  |  |  |
|      | Product                                                                         | D                            | escription               | Customer Product Code |   | Ext. Descri       |  |  |  |
|      | 192450210                                                                       |                              | COUPLING KIT NGA70       | KIT200KLEE            | 1 | i                 |  |  |  |
|      | 100004                                                                          |                              | RAN 1 B 3 HS B3          | 1011170               | 1 | i                 |  |  |  |
|      | 450038                                                                          |                              | VF 44 F1 7 P71 B14 B3 RB | 390204400742803       | 1 | i                 |  |  |  |

If the new entry fails because there is already a record for the material code entered, the APP will display the message "An entry with same material already exists".

In this case, click on "**Close**" and delete the record you were entering with the button.

### 4.3. Editing an existing record

#### To edit an existing record

- a. Click on the pencil icon next to the record to be edited
- b. Edit the customer Material Code
- c. Save

### 30th April, 2017

| Find m | ny product | Customer Product Code | $\sim$ | Search                   | Q                     |      | +                   |
|--------|------------|-----------------------|--------|--------------------------|-----------------------|------|---------------------|
| 🕊 Fi   | rst Page   |                       |        | <b>1</b> 2 3 4           | 5                     |      | >>> Last Page (442) |
|        | Product    |                       | De     | escription               | Customer Product Code |      | Ext. Descri         |
|        | 192450210  |                       | (      | COUPLING KIT NGA70       | KIT200KLEE            | a. 📝 | i                   |
|        | 100004     |                       | F      | RAN 1 B 3 HS B3          | 1011170               | 1    | i                   |
|        | 450038     |                       | N      | VF 44 F1 7 P71 B14 B3 RB | 390204400742803       | 1    | i                   |

| Find my product | Customer Product Code 🗸 🗸 | Search                   |               |                       |   | -              |
|-----------------|---------------------------|--------------------------|---------------|-----------------------|---|----------------|
| K First Page    |                           | <b>1</b> 2 3 4           | 4 5           |                       |   | ≫ Last Page (4 |
| Product         | C                         | Description              |               | Customer Product Code | 6 | Ext. Desci     |
| 192450210       |                           | COUPLING KIT NGA70       | <sup>b.</sup> | KIT350KLEE            |   | i              |
| 100004          |                           | RAN 1 B 3 HS B3          |               | 1011170               | 1 | i              |
| 450038          |                           | VF 44 F1 7 P71 B14 B3 RB |               | 390204400742803       | 1 | i              |

### The system will immediately display the change done

| Customer: BRD.KLE | Customer: BRD.KLEE A/S (99066) |                    |                       |   |  |  |  |  |  |
|-------------------|--------------------------------|--------------------|-----------------------|---|--|--|--|--|--|
| Find my product   | Customer Product Code          | ✓ Search           | Q                     |   |  |  |  |  |  |
| K First Page      |                                | <b>1</b> 2 3 4     | 5                     |   |  |  |  |  |  |
| Product           |                                | Description        | Customer Product Code |   |  |  |  |  |  |
| 192450210         |                                | COUPLING KIT NGA70 | KIT350KLEE            | 1 |  |  |  |  |  |
| 100004            |                                | RAN 1 B 3 HS B3    | 1011170               | / |  |  |  |  |  |

# 4.4. Adding a product to the cart

The **My Bonfiglioli Product APP** facilitate the creation of an order because allow you to select products and add them in the cart.

- a. To select products, check the box on the left of each product line
- b. To add them to the cart, click on the cart icon at the top right of the APP

| My Bonfiglioli Product |                                                                                |                    |                       |      |               |  |
|------------------------|--------------------------------------------------------------------------------|--------------------|-----------------------|------|---------------|--|
| Customer: BRD.KL       | Customer: BRD.KLEE A/S (99066)         Sales Area; B001/01/00 - Sales. Org. BR |                    |                       |      |               |  |
| Find my product        | Customer Product Code                                                          | ✓ Search           | Q                     |      | +             |  |
| K First Page           |                                                                                | <b>1</b> 2 3 4     | 5                     | » La | st Page (442) |  |
| Product                |                                                                                | Description        | Customer Product Code |      | Ext. Descri   |  |
| 192450210              |                                                                                | COUPLING KIT NGA70 | KIT350KLEE            | /    | i             |  |

Mosiaco will open the APP Order Entry and you can complete the purchase as described in paragraph 3.1.

## 5. Order Tracking APP

The Order Tracking APP allow you to monitor the status of your orders.

To launch the Order Tracking APP click on the following icon in the Mosaico Launchpad.

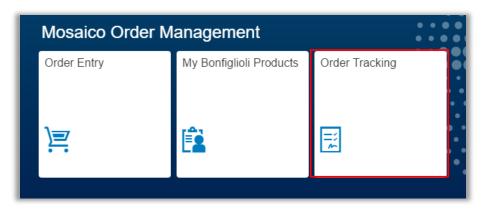

• If your user profile has more than one Customer code, the Customer window will open for you to select the customer for whom you want to enter the order.

| Customer                                                            |    |
|---------------------------------------------------------------------|----|
| Search                                                              | Q, |
| BIESSE GROUP SPA (5130)<br>IT - VIA DELLA MECCANICA. 16 PESARO (PU) |    |
| BRD.KLEE A/S (99066)<br>DK - GADAGERVEJ 11 2620 ALBERTSLUND (001)   |    |
| ELSTO DRIVES & CONTROLS (99254)<br>NL - LOOSTERWEG 7 VOORHOUT (LI)  |    |
| OPIS ENGINEERING K.S. (99510)                                       |    |

• If, for the selected Customer, you are authorised to work with multiple Sales Org. (e.g. IT03 and B001) the Sales Org. window will display for you to select the Customer for whom you wish to enter the order.

| +                        | Bonfiglioli Sales Organization |
|--------------------------|--------------------------------|
| Sales. Org<br>8001/01/00 |                                |
| Sales Org                | BMR                            |
|                          |                                |
|                          |                                |
|                          | A                              |

- The APP will now display the list of orders (entered from Mosaico or from Bonfiglioli customer service) for the last 3 months;
- The APP window is organized in 4 areas:

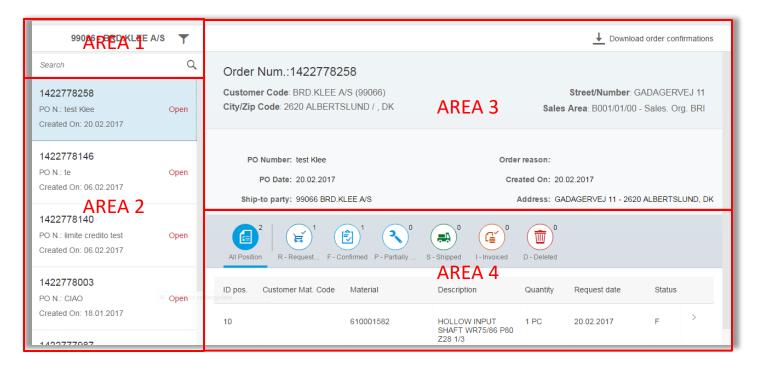

- AREA 1 contains
  - o Customer code
  - Customer description
  - o Filters
  - o Search order
- AREA 2 contains the list of sales orders which match the selection (by default it shows the list of orders for the last month). For each order in this area, the following fields display
  - o Sales order number
  - o Purchase order
  - o Order net value
  - o Currency
  - o Order status
  - Creation date
- AREA 3 contains the header data for the selected order. Mosaico displays here the following information
  - Sales order number
  - Purchase order
  - Order net value

- o Currency
- o Sales area
- Description of sales area
- Ship to code
- Ship to description and address
- Order status
- Creation date

• AREA 4 contains the positions data for the selected order and shows the following information

- o Material position
- Customer material code
- Material code
- Material description
- o Quantity
- o Quantity unit
- o Order net value
- o Currency
- o Req. delivery date
- Order status

The position data area starts with a bar of icons that represents the possible status of a position. At the top right of the icon, Mosaico counts the number of positions in the orders that belong to that status. Possible status are:

- ➤ R Requested/Ordered → if the position is not completely dated (confirmed)
- ➤ F Confirmed → if the position is completely dated (including multiple schedules)
- > P Partially shipped > if the position has been partially shipped
- ➤ S Shipped → if the position has been completely shipped
- ➤ I Invoiced → if a completely shipped position has also been invoiced
- > D Deleted/Revoked → if a reason for rejecting has been applied to the position

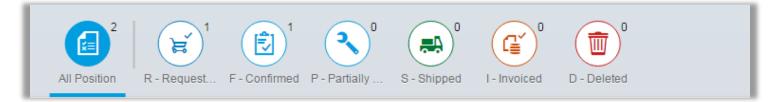

### 5.1. Filter management

To modify the filters for the order monitor, click on the filter icon

next to the Customer's name:

• The APP will display the **Order Tracking- Filters** window, in which you can refine the search with the following fields:

T

- a. Creation data From To
- b. PO number
- c. Customer material code
- d. Order status
  - Closed (i.e. completely shipped)
  - Open

| Order list - filters |            |  |    |            |       |       |
|----------------------|------------|--|----|------------|-------|-------|
|                      |            |  |    | [          |       |       |
| Creation Date From:  | 24.11.2016 |  | То | 24.02.2017 |       | Ŵ     |
| PO Number.           |            |  | Ŵ  |            |       |       |
| Customer Mat. Code:  |            |  | Ŵ  |            |       | 2     |
| Status:              | ~ Ū        |  |    |            |       |       |
|                      |            |  |    |            |       |       |
|                      |            |  |    |            | Apply | Close |

N.B.: "Creation Date" is always a mandatory field.

In addition to the filters, if you wish to find a specific order you can use the "Search" bar under the filter icon.

The Search bar allows searching by **Bonfiglioli order numbers** (partially or complete) or **Purchase Order** (partially or complete).

| 99066 - BRD.KL         | EE A/S 🝸 |
|------------------------|----------|
| 78258                  | (x) Q    |
| 1422778258             |          |
| PO N.: test Klee       | Open     |
| Created On: 20.02.2017 |          |

# 5.2. Position detail management

For each order position displayed, you can open a detailed view by clicking on the arrow to the right of the line in question.

The detailed view displays 4 areas:

- **1.** Information → contains the principal data about the position
- 2. Delivery date → for firmed positions, Mosaico will display the schedule line.
- 3. Shipping data → for shipped positions, Mosaico will display the shipment information
- 4. Invoicing data  $\rightarrow$  for invoiced positions, Mosaico will display the invoice number, date and value

| I          | <b>~</b>                                  |                                   |                 |  |  |  |  |
|------------|-------------------------------------------|-----------------------------------|-----------------|--|--|--|--|
| 1.         |                                           |                                   |                 |  |  |  |  |
|            | ID pos.: 60                               | Quantity:                         | 6 PC            |  |  |  |  |
|            | Custom Mat. Code: 145266120A              | Net value: 1.458,06 EUR           |                 |  |  |  |  |
|            | Product Code: 145266120A                  | Request delivery date: 05.05.2017 |                 |  |  |  |  |
|            | Product Description: TA 40 45 D 19.7 HS A | Status:                           | Confirmed       |  |  |  |  |
|            |                                           |                                   |                 |  |  |  |  |
| 2.         | Delivery schedule                         |                                   |                 |  |  |  |  |
|            | Quantity Confirmed Date                   |                                   |                 |  |  |  |  |
|            | 6 PC 05.05.2017                           |                                   |                 |  |  |  |  |
| 3.         | Shipping data                             |                                   |                 |  |  |  |  |
|            | Quantity Shipped Date                     | Shipping document Ship Via        | Incoterms       |  |  |  |  |
| I          | No data                                   |                                   |                 |  |  |  |  |
| <b>i</b> . | Invoice data                              |                                   |                 |  |  |  |  |
|            | Invoice Number Invoice Type ID pos        | . Invoice Date Quar               | ntity Net value |  |  |  |  |

# 5.3. Order confirmation management

The Order Tracking APP can also allow displaying order confirmation in .pdf format.

To obtain it, you can click on the bottom "Download order confirmation" on the top right of the APP window.

It is the same document that usually Bonfiglioli sent by e-mail to his customers.

If changes to the first confirmation will be applied, then a second or a third confirmation will be available.

| 99066 - BRD.KLEE A/S 🝸                                             |               |                                                                          |                         |                                                                          |                                             | ↓ Downloa                    | d order confi | rmations |
|--------------------------------------------------------------------|---------------|--------------------------------------------------------------------------|-------------------------|--------------------------------------------------------------------------|---------------------------------------------|------------------------------|---------------|----------|
| Search                                                             | Q             | Order Num.:1422778                                                       | 258                     |                                                                          |                                             |                              |               | _        |
| 1422778258<br>PO N.: test Klee<br>Created On: 20.02.2017           | Open          | Customer Code: BRD.KLEE<br>City/Zip Code: 2620 ALBERT                    |                         | Street/Number: GADAGERVEJ 11<br>Sales Area; B001/01/00 - Sales. Org. BRI |                                             |                              |               |          |
| 1422778146<br>PO N.: te<br>Created On: 06.02.2017                  | Open          | PO Number: test Klee<br>PO Date: 20.02.2017<br>Ship-to party: 99066 BRD. | KLEE A/S                | Cre                                                                      | r reason:<br>eated On: 20.0<br>Address: GAD | 2.2017<br>)AGERVEJ 11 - 2620 |               | JND, DK  |
| 1422778140<br>PO N.: limite credito test<br>Created On: 06.02.2017 | Open          | All Position R - Request F - 0                                           | Confirmed P - Partially | S - Shipped I - Invoiced                                                 | D - Deleted                                 |                              |               |          |
| 1422778003<br>PO N.: CIAO<br>Created On: 18.01.2017                | • Open ta ret | ID pos. Customer Mat. Code                                               | Material                | Description<br>HOLLOW INPUT<br>SHAFT WR75/86 P80<br>Z28 1/3              | Quantity<br>1 PC                            | Request date 20.02.2017      | Status<br>F   | >        |

### 6. On Line Support

If an error occurs during the use of the new Mosaico APPs, you can ask support to the Mosaico team using the function "Support Online" that you will find on the top bar of the following APPs:

- Product Configurator
- Order Entry
- My Bonfiglioli Product

This button will open a ticket to the Mosaico team.

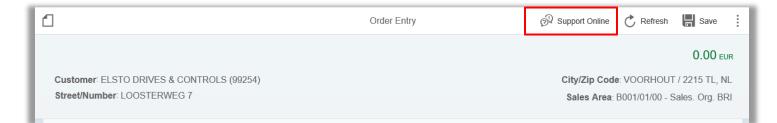

When you click on the button "Support Online" the following window will open:

|      | Support Online                                                                                                    | 1     |
|------|----------------------------------------------------------------------------------------------------|-------|
|      | Subject APP: Order Entry - S.O.: B001 - Customer.: 99254                                                            |       |
| 17   | Dear Bonfiglioli,<br>we received an error during saving for material code ZXXZXZCX not open on the sales org. B001. |       |
| LS   | Please can you provide to solve it.                                                                                 | 7 - ` |
|      | Thank you<br>Customer                                                                                               |       |
| crij | Save Close                                                                                                    |       |

- 1. Enter the text to ask support. Please give as more details you can in order to allow to reproduce the mistake
- 2. Click on Save to send the ticket to Bonfiglioli team

A ticket mail will be sent

- to you, in order to allow you to know the progress of the issue resolution
- To the team dedicated to support you on that problem in order to solve it ASAP.